# How Do I Use the College of Medicine File Transfer Site?

## **Getting Started**

## Address

The College of Medicine File Transfer Site can be found at <a href="http://transfer.medicine.arizona.edu">http://transfer.medicine.arizona.edu</a>.

### **Purpose**

The COM File Transfer site can be used to temporarily store files and share files with others, and it is especially useful for handling larger files (up to 250MB). It helps to eliminate the problems associated with sending large files as email attachments.

#### Getting Help

An online copy of this documentation can be found on the COM Transfer site by clicking on the "Help" link in the main menu. You may also contact the site administrator by clicking on the "Contact Admin" link in the main menu.

### Getting Access

In order to login to the File Transfer web site, you must login using your UA NetID username and password. External users without a UA NetID must use the "External User Access" form or contact Nate Brown by phone at (602) 827-2044 or by email at <a href="mailto:ntbrown@email.arizona.edu">ntbrown@email.arizona.edu</a>. Please allow up to 24 hours for requests made after normal business hours. See below for more details

### **UA NetID Users**

Once you are logged in the first time, you will have no file upload/download permissions (except for the "Public" folder). You must request access to a folder using the "Request Folder Access" form. You will then be assigned to a group and will be able to upload to and download from your group's folder. Please allow up to 24 hours for requests made after normal business hours.

### **External Users**

Once you have completed the "External User Access" form and received your username/password you will immediately be able to login and begin uploading/downloading.

### The "Public" Folder

The Public folder is available to any registered user to upload, download, edit, and delete files and folders. This folder is good for temporary "quick and dirty" file transfer/sharing. You should NOT upload any sensitive information to this folder.

## **Navigation**

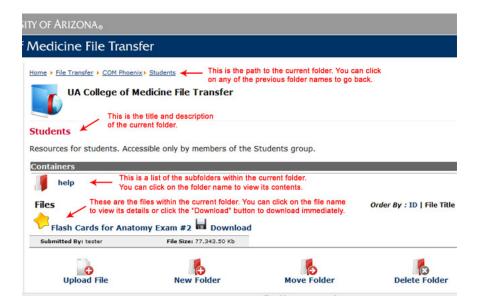

### **Current Path**

At the top of every page is the path (list of previous folders) for the current folder. You can click any folder name in the path to go back to that folder. You can also use your browser's "Back" button to go back one folder.

## Folder Name & Description

Just below the folder path is the name (bold red lettering) and description of the current folder.

#### Subfolders

Below the current folder name and description is a list a subfolders (identified by their red folder icons) contained within the current folder. You can click on the subfolder names to view their contents, provided that you have proper access. Not all folders have subfolders to view.

## Files

Below the list of subfolders is the list of available files. Each file will have its own file name, icon, description, details, and Download link. You can view more details about a file by click on its name, or you can download a file immediately by clicking on the Download link (black floppy disk icon) next to the file name.

## **Uploading Files**

#### File Titles & Descriptions

Please remember to be specific with your file Titles and Descriptions to help others identify the contents and purpose of your files.

## Uploading a Single File

Click on the Upload File button in the toolbar on the bottom of the page. When the form for uploading for files appears, click on "Browse..." to select the file to upload from your computer. Select the proper destination Folder for your file and give your file a Title. Choose an icon to be associated with your file. This icon will be displayed on the file and folder lists.

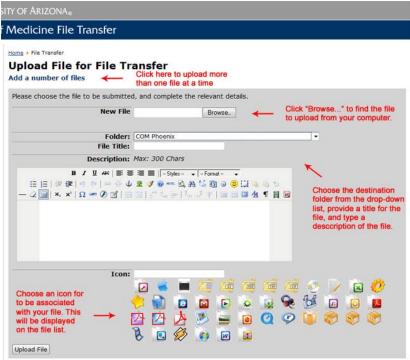

## **Uploading Multiple Files**

Start by clicking on the Upload Multiple Files button in the Toolbar at the bottom of the screen. Choose a destination folder for your files. You may only upload multiple files to a single folder. Choose an icon that will be associated with all of the files you will upload. The icon will be applied to each file. Click "Browse..." to find and select each file that you would like to upload. You may also give each file an individual Title.

## **Working with Folders**

## Toolbar

On the bottom of every page is a toolbar that will allow you to do basic folder functions (new, move, delete).

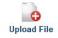

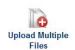

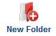

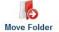

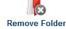

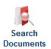

## **Recovering Folders**

If you delete a folder or move a folder to an incorrect location and have lost access to it, you will need to contact the web site administrator to re-gain access to the folder.

## **Creating New Folders**

Click the New Folder button to bring up the form for creating a New Folder. When the form appears, you will need to select a Parent Folder, choose a Name for your new folder, and type a Description of your folder. The Parent Folder drop-down list automatically defaults to the currently open folder. Folder names may contain spaces and special characters (except slashes "/" and "\"). It is important to type a brief, relevant description of the folder to help others identify its contents.

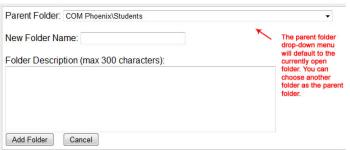

### Moving Folders

Click the Move Folder button to bring up the form for moving folders. When the form appears, you will able to select the folder to move. The drop-down list will only show subfolders from the currently open folder. To move a different folder you will need to navigate to its parent folder.

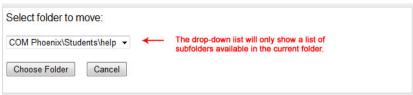

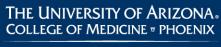

Once you choose the folder to move, the next screen will allow you to choose the new destination. Select the desired destination and click the "Move Folder" button.

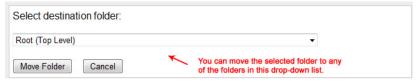

## **Deleting Folders**

Click the Delete Folder button to bring up the form for deleting folders. When the form appears, you will able to select the folder to delete. The drop-down list will only show subfolders from the currently open folder. To delete a different folder you will need to navigate to its parent folder.

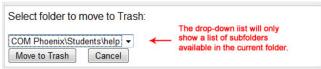